**3**

## Sena SF2 Quick Start Guide

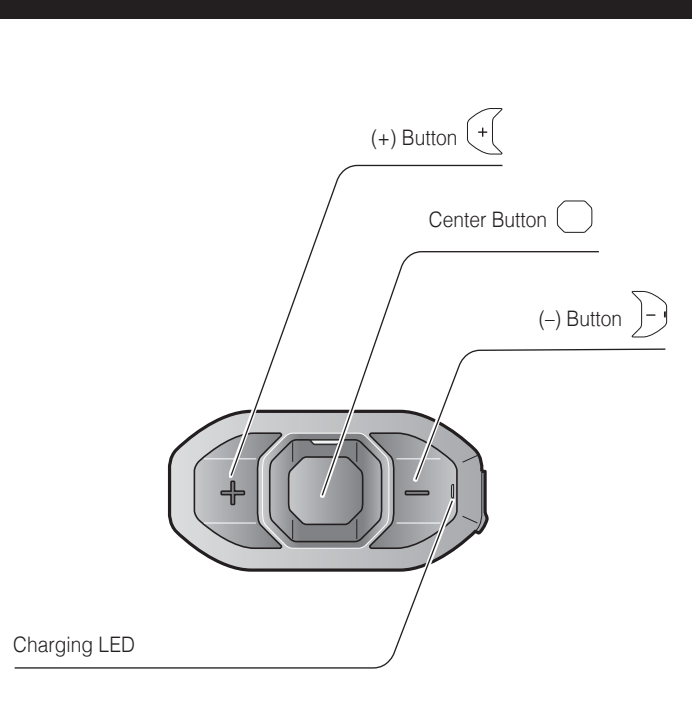

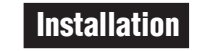

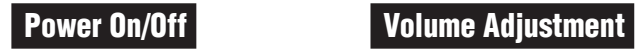

**1**

 $\overline{\mathbf{2}}$ 

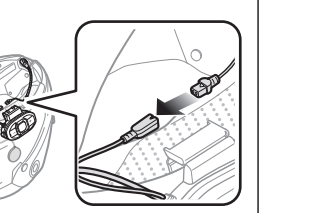

**2**

# $\sqrt{2}$

**1**

**1 1 1 1 1 1** Press

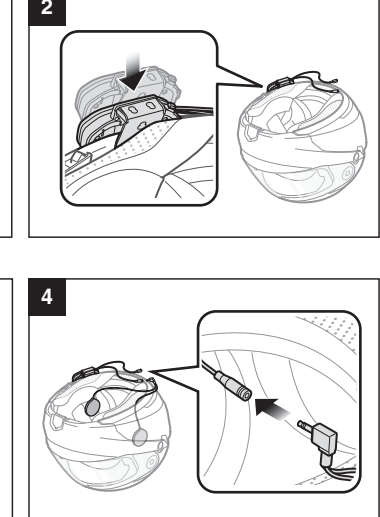

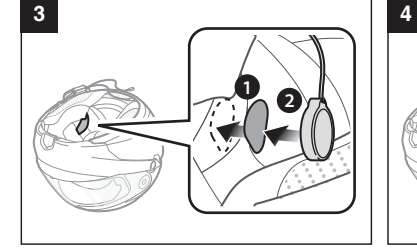

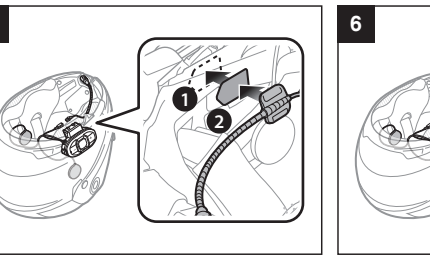

**5**

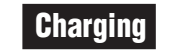

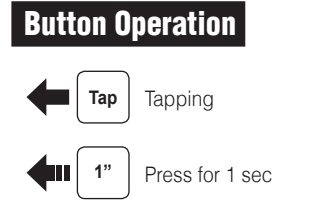

+

 $\overline{\phantom{0}}$ 

### Mobile Phone Call Making and Answering

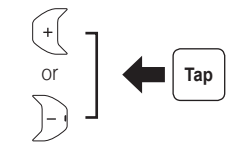

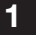

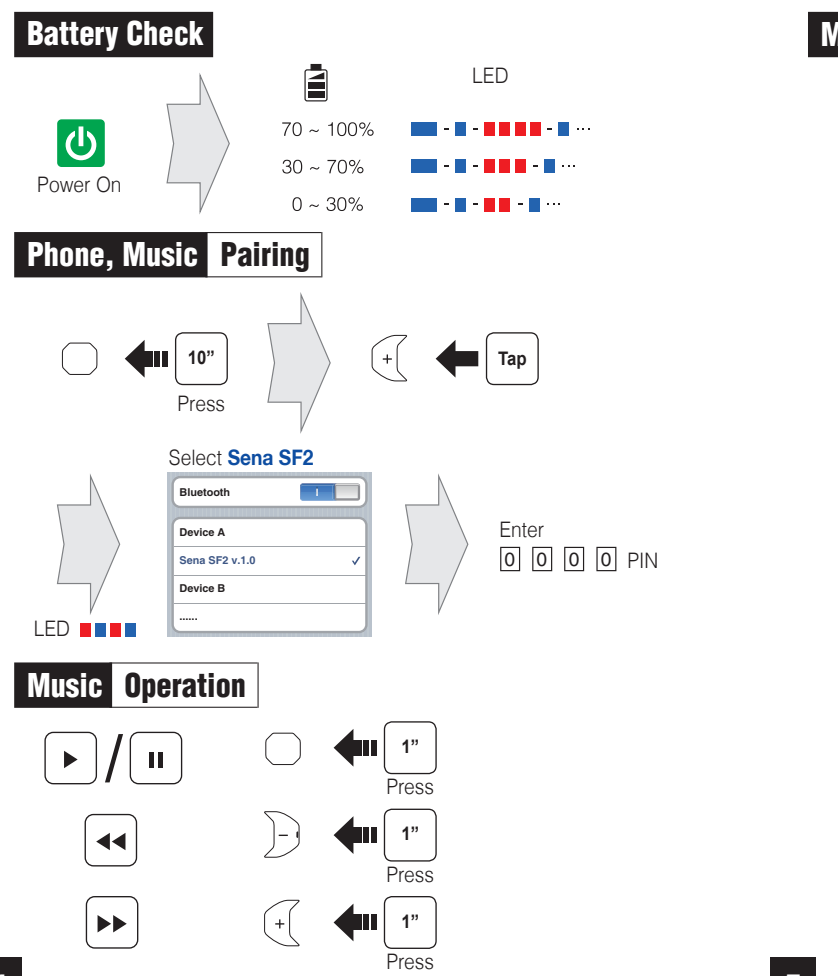

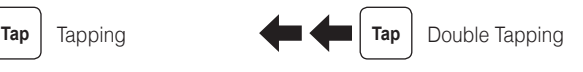

**1"** Press for 1 sec  $\bullet$  **10"** Press and Hold

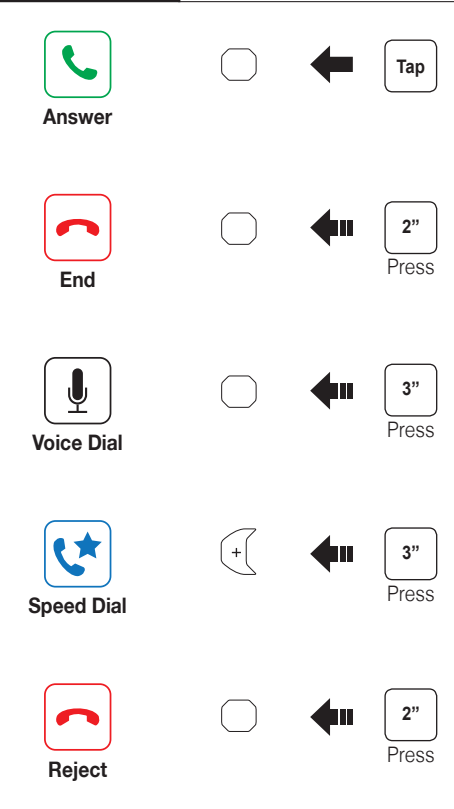

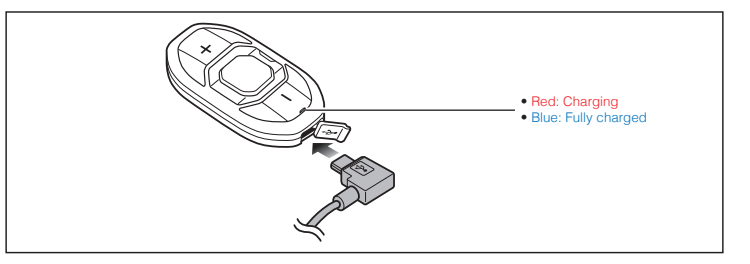

**6**

**7**

 $\left| \right|$  Tap

**8**

## Troubleshooting

#### Factory Reset

If you want to restore the Sena SF2 to factory default settings, use the Factory Reset in the configuration menu. The headset automatically restores the default settings and turns off.

#### Fault Reset

If the Sena SF2 is not working properly for any reason, reset by gently pushing the pin-hole reset button on the back of the main unit.

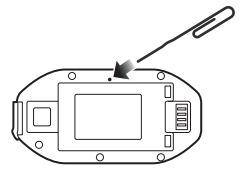

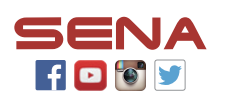

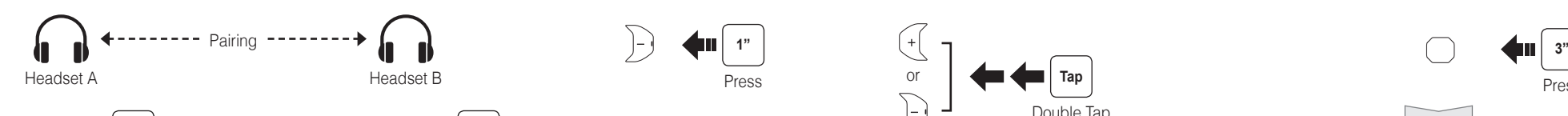

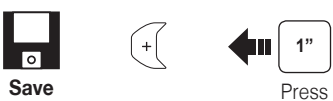

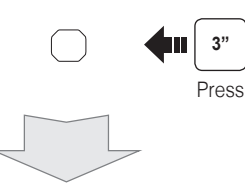

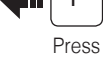

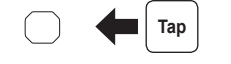

1st Friend 2nd Friend

Double Tap

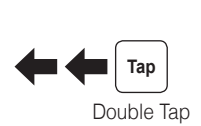

3rd Friend

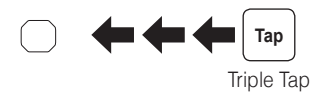

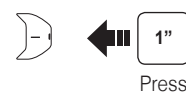

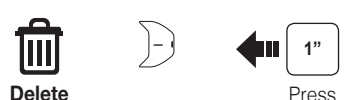

Press

**Save to preset while scanning**

or **Stop**

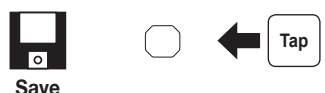

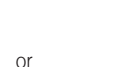

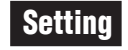

#### Configuration Menu

Radio Scan Up FM Band  $\overset{((\ell_{\beta}))}{\underset{\bigcirc}{\mathbb{R}}^{n}}$ **Start 1** 1

#### Using the Sena Device Manager

Connect the headset to your computer via a USB cable. Launch the Sena Device Manager and click **DEVICE SETTING** to configure the headset settings.

For details about downloading the Sena Device Manager, please refer to the leaflet included in the package.

#### Using the Sena SF Utility App

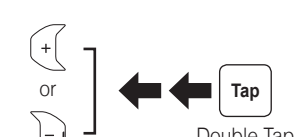

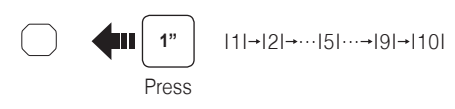

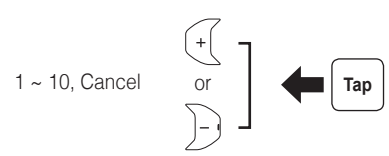

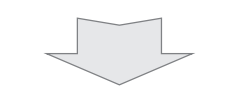

- 1. On your smartphone, download the **Sena SF Utility App** for Android or iPhone from Google Play or App Store. Please refer to **Sena.com/SF-app** for more details.
- 2. Pair your smartphone with the headset.
- 3. Run the **Sena SF Utility App**. Swipe the screen to the right and tap Setting to configure the headset settings.

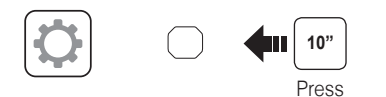

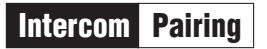

Intercom Start/End

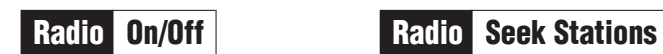

Radio Move to Preset Station

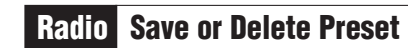

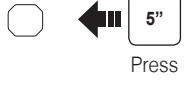

LED **ning** 

**5"** Press

LED **HEIR** 

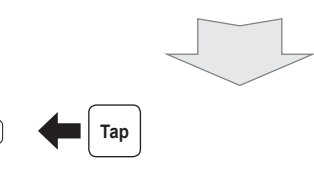

#### **Sena Technologies, Inc.**

<www.sena.com> Customer Support:<support.sena.com> E-mail: [support@sena.com](mailto:support%40sena.com?subject=)